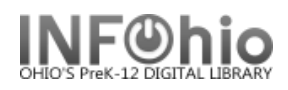

## **Remove Item Hold**

The Remove Item Hold wizard guides you through the process of removing a hold placed on an item.

- 1. *Click* on Holds Maintenance Group.
- 2. *Click* on Remove Item Hold.

*Remove Item Hold* screen displays.

- 3. *Scan* in the barcode or *use* the Item Search helper.
- 4. If a list displays, *select* your item and *Click* Remove Holds button.

*Remove Item Hold* screen displays.

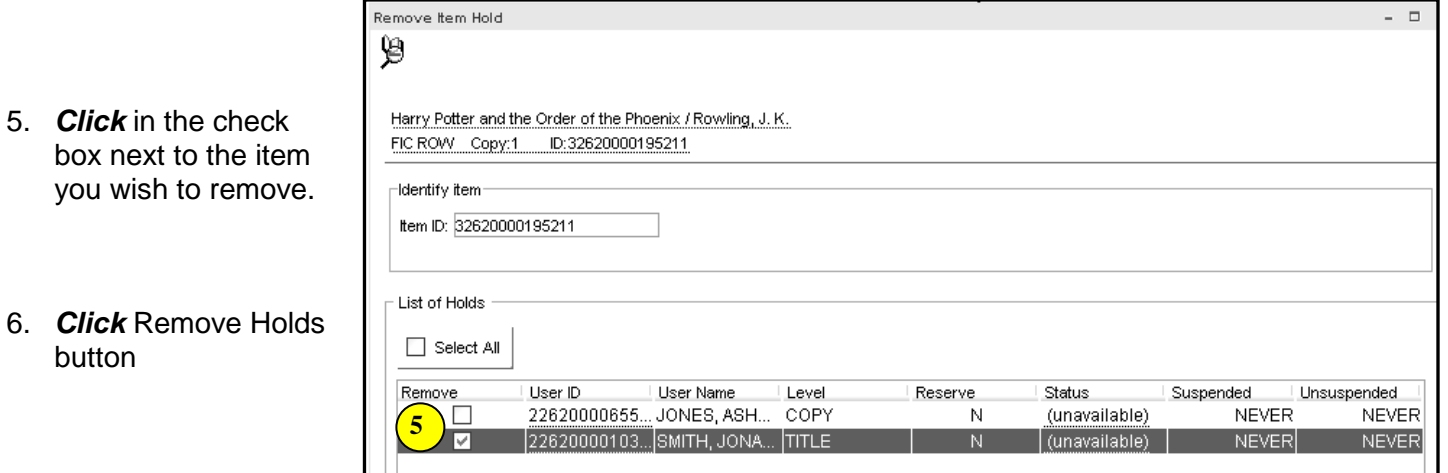

Remove Item Hold

7. *Select* from options*:*

button

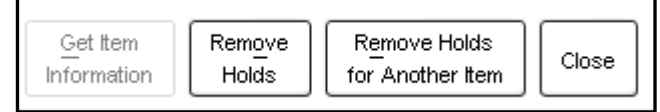

 **Note: For more detailed information or specific questions, use HELP wizard.**